### *Evaluation & Assessment*

### *Office of Institutional Research*

In a Minute

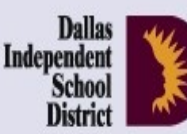

#### Volume 3, Issue 9: New Features for Spring 2013-14

#### **Inside This Issue**

- STAAR Module
- **STAAR Spotlight Rosters**
- STAAR Parent Notification Letters
- TELPAS Module
- Destination 2020 Spotlight: Accelerated Instruction Plan

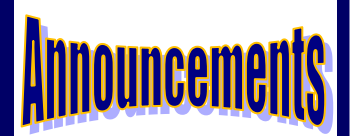

Teachers now have access to their 2013-14 rosters as part of the CEI Roster Verification process. The deadline for teachers to submit corrections is May 30. The deadline for approvers to review submitted rosters is June 13. The CEI Roster Verification module and instructions are available from the *Improve* menu.

### **Office of Institutional Research**

3700 Ross Avenue, Box 55

Dallas, Texas 75204

Phone: 972-925-6446

Fax: 972-794-3544

Email: oir@dallasisd.org

# **Analyze students' understanding of the SEs measured in** *STAAR* **tests with the STAAR module**

**WHAT:** The STAAR module provides three years-worth of detailed analyses of district-, school-, and student-level *State of Texas Assessments of Academic Readiness* (*STAAR*) results. Students in grades 3-8 completed all 2014 *STAAR 3-8* subject tests in March and April. Grade 9 and 10 students completed the new English I and II *STAAR EOCs* in late March. Students in grades 9-11 will take the remaining *STAAR EOCs* in early May. *STAAR 3-8* Reading and Mathematics results for grades 5 and 8 are now available on MyData Portal. Remaining *STAAR 3-8* and *STAAR EOC* results will be posted in late-May and early-June.

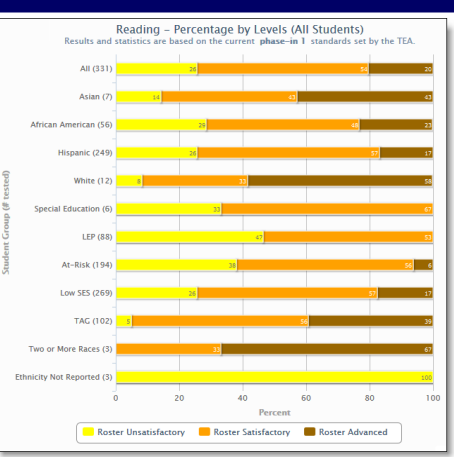

**WHY:** This module presents current and prior-year *STAAR* results in user-friendly tables and charts. *STAAR 3-8* measures students'

mastery of grade-relevant concepts in the core subject areas, while *STAAR EOCs* assess students' course-specific knowledge in the core subject areas. Reading, Writing, Mathematics, Science, and Social Studies are the core subject areas of interest. Beginning in Spring 2014, grade 9 and 10 Reading and Writing skills will be measured together on a single test as opposed to on separate tests as in prior years.

### **WHERE:** *Evaluate > STAAR*

**HOW:** Two sections on the left side allow users to filter the information shown in the adjacent chart. Use *Page Options*  to select the test grade, subject area, test language, test type, test year, and chart type of interest. Use *Roster Options*  to select the enrollment year of interest. Selecting a prior enrollment year makes available additional chart types. Click *Select Roster* to view results for a specific course or section. Click *Show data table* and *Show student data* to view individual student performance and performance summaries for each item of the assessment.

**CONTACT:** For more information on *STAAR*, contact State and National Assessment at 972-925-6410.

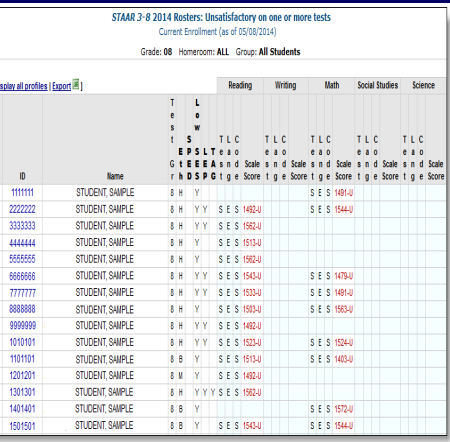

## **STAAR Spotlight Rosters identify students who had difficulties on at least one 2014** *STAAR* **subject test**

**WHAT:** The 2014 STAAR Spotlight Rosters present a summary of student performance on all *STAAR 3-8* and *STAAR EOC* subject tests. More specifically, these specialty rosters highlight students who failed at least one state assessment subject test in the current year. Students who score below the "Satisfactory" performance level cutoff on a *STAAR 3-8* or *STAAR EOC* subject test are categorized as failing. Prior-year rosters also provide a summary of *Texas Assessment of Knowledge and Skills* (*TAKS*) results.

**WHY:** This data tool assists campus administrators and instructional coaches in quickly identifying students who are struggling in one or more subject areas evaluated on the state assessments. Additionally,

the STAAR Spotlight Rosters aid principals and campus instructional leaders in identifying the core subject areas where large groups of students would benefit from supplementary instruction.

### **WHERE:** *Monitor > STAAR/TAKS Spotlight Rosters*

**HOW:** Hover over the test year on the left side (ex. STAAR 2014 Rosters). Then select the assessment and content area of interest (ex. STAAR EOC and Failed 1 or more). Click *Select Roster*. On the resulting page, click on the desired course or section number or teacher name of interest. Sort data in the resulting table by clicking on column headings (ex. Scale Score). To view more information about a single student, click on the student's ID number. To view student profiles for all students on the selected roster click *Display all profiles*. Click *Export* to export and save roster as an Excel file.

**CONTACT:** For more information on *STAAR* , contact State and National Assessment at 972-925-6410.

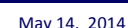

#### Volume 3, Issue 9 Page 2 November 2014 of the Second My Data Portal In a Minute

## **Keep parents up-to-date on their grade 5 and 8 students' 2014** *STAAR* **performance with the TEA-created STAAR Parent Notification of Student Performance Letters**

**WHAT:** STAAR 3-8 Parent Notification of Student Performance Letters assist the district in notifying parents of their grade 5 and 8 students' results on *STAAR 3-8* Reading and Mathematics subject tests. The Texas Education Agency (TEA) created these letters to ensure that schools properly enforce the grade advancement requirements of the Student Success Initiative (SSI). Per the SSI, grade 5 and 8 students must pass *STAAR 3-8* Reading and Mathematics subject tests in order to advance to the next grade level. A grade 5 or 8 student who does not pass these subject tests can only advance to the next grade level if his or her grade placement committee decides unanimously that he or she will perform at grade level after receiving additional instruction.

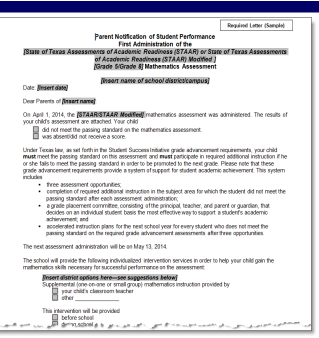

**WHY:** The parent notification letters provide an efficient and uniform method for keeping parents well-informed of their students' progress in the areas of reading and mathematics. Because the letters are sent only to parents of students who failed one of the subject tests, their focus is on outlining the school's plans for ensuring that students achieve the required amount of progress in the subject area. Updated letters will be availa-

#### **WHERE:** *Reports > STAAR (General)*

**HOW:** Hover over the *STAAR (General)* heading on the left side. Click on the letter pertaining to the test of interest in the desired language (ex. SSI: Parent Notification of Student Performance (M ENG)). The result is a Word document containing a template that users can customize for each student.

**CONTACT:** For more information on the STAAR 3-8 Parent Notification of Student Performance Letters, visit the "Student Success Initiative" page at [http://](http://www.tea.state.tx.us/student/assessmet/ssi/#forms) [www.tea.state.tx.us/student/assessmet/ssi/#forms.](http://www.tea.state.tx.us/student/assessmet/ssi/#forms) 

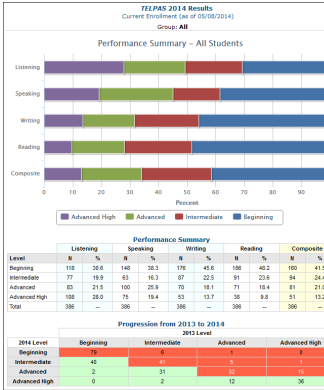

## **The TELPAS module offers teachers and campus instructional coaches valuable information regarding their students' progress towards English language proficiency**

**WHAT:** The TELPAS module offers a detailed analysis of student-level results on three years-worth of *Texas English Language Proficiency Assessment System* (*TELPAS*) data. Students in grades K-12 took the 2014 *TELPAS* during the mid-March to mid-April testing window. Results and relevant student-level reports are now available on MyData Portal.

**WHY:** This module presents current and prior-year *TELPAS* results in easy-to-read tables and charts. The *TELPAS*  measures limited English proficient (LEP) students' acquisition of the English language in four key performance domains: listening, speaking, writing, and reading. Students earn a rating of Beginning, Intermediate, Advanced, or Advanced High on each performance domain as well as an overall composite rating. The composite rating is the sum of the weighted domain scores. In addition to performance domain scores, users are able to see how students progressed in their English language acquisition from the prior to current year.

### **WHERE:** *Evaluate > TELPAS*

**HOW:** *Page Options* on the left side allows users to filter the information shown in the adjacent chart. Use *Page Options* to select the student group, special student population status, and test year of interest. Click *Show data table*, *Show progression*, and *Show student data* to view performance summaries, individual student performance, and student progression.

**CONTACT:** For more information on *TELPAS*, contact State and National Assessment at 972-925-6410.

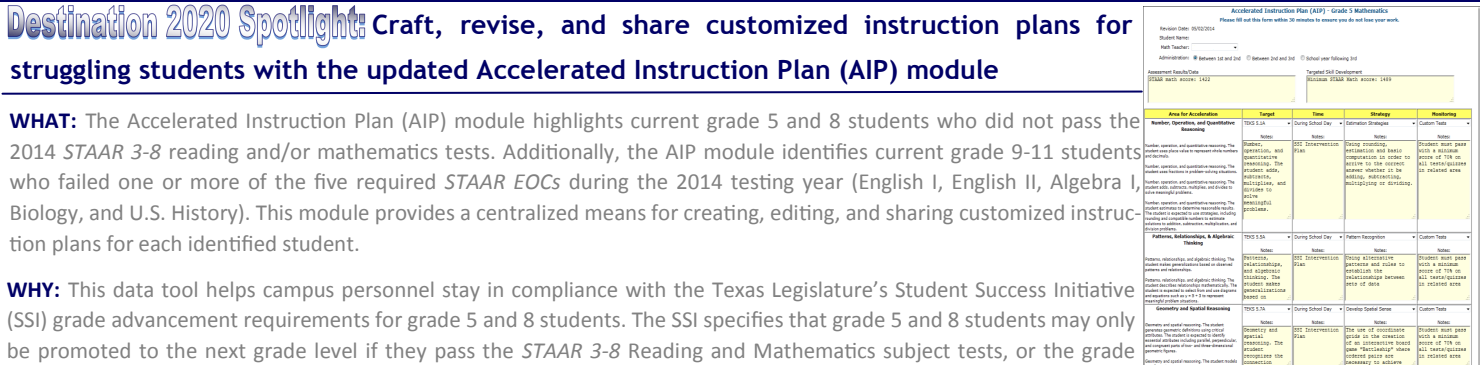

al instruction prior to their placement in the next grade. The AIP module allows teachers and counselors to map out the accelerated instruction necessary for a student to be promoted to the next grade level. For students who failed one of the five required *STAAR EOCs*, the AIP module allows teachers to create plans to ensure that appropriate supplemental instruction is provided to students during summer school.

#### **WHERE:** *Monitor > AIP (Accelerated Instruction Plan)*

**HOW:** To create an AIP for a student, click *Create* under the subject area of interest. On the resulting page, select the appropriate teacher name and administration period of interest. Then, using the provided drop-down lists and textboxes, complete all relevant AIP sections. Next, specify the timeframe for the plan, indicate the student data that should be used to evaluate student progress, and provide recommendations. Save your changes to the plan by entering your name in the provided box and clicking *eSign*. (Browser Tip: To ensure that you do not lose your work, fill out the form within 30 minutes.)

**CONTACT:** For more information on the Accelerated Instruction Plan (AIP), contact School Leadership at 972-925-4660.

placement committee unanimously decides that the students are likely to perform at grade level if they receive addition-